## **คู่มือการสมัครเข้าศึกษาในมหาวิทยาลัยราชภัฏเชียงใหม่ รอบที่ 1 แฟ้มสะสมผลงาน (Portfolio)**

ระบบรับสมัครนักศึกษามหาวิทยาลัยราชภัฏเชียงใหม่ รอบที่ 1 แฟ้มสะสมผลงาน ในส่วนของผู้สมัครเข้า ศึกษาใช้งาน ประกอบด้วย 3 ส่วนงานหลัก ดังต่อไปนี้

- 1. การสมัครเข้าศึกษา
- 2. การตรวจสอบและแก้ไขข้อมูลผู้สมัคร
- 3. การจัดส่งแฟ้มสะสมผลงาน

## **การสมัครเข้าศึกษา**

1. เข้าสู่ระบบการรับสมัครนักศึกษาออนไลน์ ผ่านเว็บไซต์ <https://www.tcas.cmru.ac.th/>

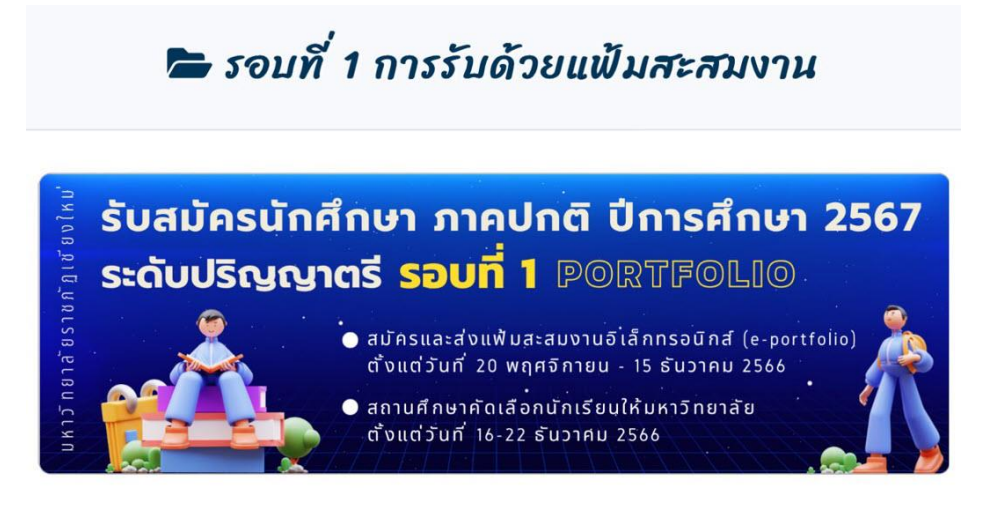

**ภาพที่ 1** แสดงภาพป้ายประกาศประชาสัมพันธ์การรับสมัครนักศึกษา รอบที่ 1 แฟ้มสะสมผลงาน

2. คลิกที่รูปภาพป้ายประกาศประชาสัมพันธ์การรับสมัครนักศึกษา ตามภาพที่ 1 จะเข้าสู่หน้าจอของระบบรับ สมัครนักศึกษารอบที่ 1 แฟ้มสะสมผลงาน ซึ่งระบบจะประกอบด้วย 5 รายการหลักดังนี้ รายการแรกเป็นหน้าหลัก ีของระบบรับสมัครและประกาศรับสมัครนักศึกษาของมหาวิทยาลัย รายการหลักที่ 2 เป็นส่วนสำหรับผู้สมัคร ้สมัครเข้าศึกษาและตรวจสอบแก้ไขข้อมูลการสมัคร รายการหลักที่ 3 เป็นส่วนสำหรับสถานศึกษา ใช้ในการ ิตรวจสอบข้อมูลและคัดเลือกผู้สมัครของสถานศึกษา รายการหลักที่ 4 เป็นส่วนสำหรับสาขาวิชา ใช้สำหรับ คัดเลือกนักศึกษา และรายการหลักส่วนที่ 5 เป็นส่วนสำหรับแสดงสถิติการสมัครเข้าศึกษา

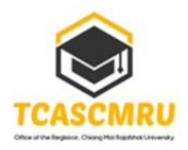

# ้รับสมัครนักศึกษา ภาคปกติ ปีการศึกษา 2567 **s:QUUSNGNOS SOUN 1 PORTFOLIO**

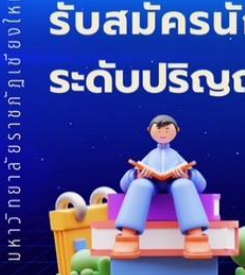

- ์● สมัครและส่งแฟ้มสะสมงานอิเล็กทรอนิกส์ (e-portfolio) ตั้งแต่วันที่ 20 พฤศจิกายน - 15 ธันวาคม 2566
- $\bullet$  สถานศึกษาคัดเลือกนักเรียนให้มหาวิทยาลัย ตั้งแต่วันที่ 16-22 ธันวาคม 2566

- หน้าหลัก
- ประกาศการรับสมัคร นักศึกษา

#### สำหรับผู้สมัคร

- สมัครเข้าศึกษา
- ตรวจสอบข้อมลการสมัคร
- คู่มือการใช้งานสำหรับผู้ สมัคร

#### สำหรับสถานศึกษา

- สถานศึกษาเข้าสู่ระบบ
- คู่มือการใช้งานสำหรับสถาน ศึกษา

#### สำหรับสาขาวิชา

- สาขาวิชาเข้าส่ระบบ
- คู่มือการใช้งานระบบสำหรับ สาขาวิชา
- แผนรับนักศึกษา

สถิติการสมัคร

- จำนวนผู้สมัครทั้งหมดแยก ตามสถานศึกษา
- จำนวนผู้สมัครทั้งหมดแยก ตามสาขาวิชา

้กำหนดการรับสมัครนักศึกษา

ระดับปริญญาตรี ภาคปกติ มหาวิทยาลัยราชภัฏเชียงใหม่

# "รอบที่ 1 Portfolio" ปีการศึกษา 2567

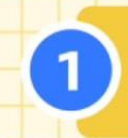

#### สมัครและส่งแฟ้มสะสมงานอิเล็กทรอนิกส์

ผู้สมัครกรอกข้อมูลการสมัครและส่งแฟ้มสะสมงานอิเล็กทรอนิกส์ ผ่านเว็บไซต์ www.tcas.cmru.ac.th ระหว่างวันที่ 20 พ.ย. - 15 ธ.ค. 66

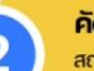

#### คัดเลือกผ้สมัคร

สถานศึกษาคัดเลือกผู้สมัครตามเกณฑ์ที่มหาวิทยาลัยกำหนด ผ่านเว็บไซต์ www.tcas.cmru.ac.th ระหว่างวันที่ 16-22 ธ.ค. 66

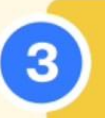

#### ชำระเงินค่าสมัคร

สถานศึกษารวบรวมค่าสมัครจากผู้สมัครคนละ 150 บาท นำไปชำระเงินที่เคาน์เตอร์เซอร์วิส ระหว่างวันที่ 16-22 ธ.ค. 66

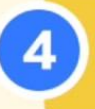

ประกาศรายชื่อผู้มีสิทธิ์สอบ แฉพะประเภท/สาขาวิชาที่มีการจัดสอบ) มหาวิทยาลัยประกาศรายชื่อผู้มีสิทธิ์สอบ **เฉพาะประเภท/สาขาวิชา** ที่มีการจัดสอบ ในวันที่ 9 ม.ค. 67

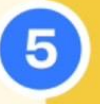

สอบรูปแบบออนไลน์ (Lawrells:Lun/สาขาธิชาที่มีการจัดสอบ) ผู้มีสิทธิ์สอบดำเนินการสอบตามวัน-เวลา และแนวทางการสอบที่กำหนด ตามประกาศของมหาวิทยาลัย ในวันที่ 13 ม.ค. 67

**ภาพที่ 2** แสดงหน้าจอระบบรับสมัครนักศึกษามหาวิทยาลัยราชภัฏเชียงใหม่ รอบที่ 1 แฟ้มสะสมผลงาน

3. ให้ผู้สมัครเลือกรายการ **สมัครเข้าศึกษา** ตามภาพที่ 3 จากนั้นกรอกข้อมูล หมายเลขบัตรประจ าตัวประชาชน และ ใส่เครื่องหมาย เพื่อรับทราบและยินยอมให้ข้อมูลกับทางมหาวิทยาลัยตาม พ.ร.บ.คุ้มครองข้อมูลส่วน บุคคล พ.ศ. 2562 เมื่อกรอกข้อมูลครบถ้วนแล้ว กดปุ่ม **บันทึกข้อมูล**

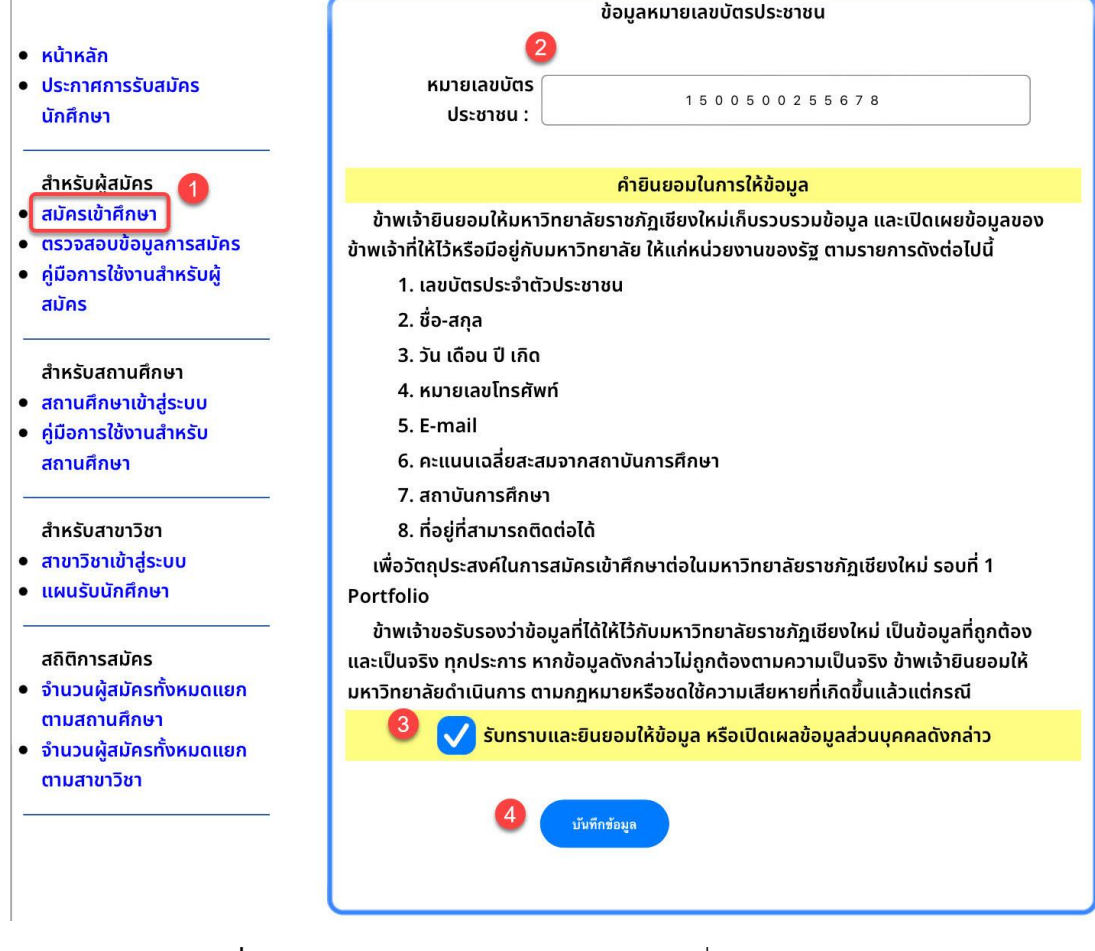

**ภาพที่ 3** แสดงหน้าจอการสมัครเข้าศึกษา รอบที่ 1 แฟ้มสะสมผลงาน

หากผู้สมัครกรอกหมายเลขบัตรประชาชนไม่ถูกต้อง จะมีข้อความแจ้งเตือนให้ตรวจสอบ ดังภาพที่ 4

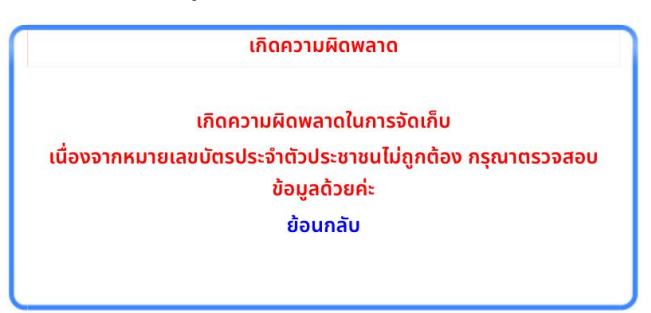

**ภาพที่ 4** แสดงข้อความแจ้งเตือนของระบบในกรณีที่กรอกข้อมูลหมายเลขบัตรประชาชนผิดพลาด

4. หลังจากกดปุ่มบันทึกข้อมูลตามภาพที่ 3 แล้ว ระบบจะนำเข้าสู่การกรอกข้อมูลประวัติส่วนตัวของผู้สมัคร ตามภาพที่ 5 ให้ผู้สมัครกรอกข้อมูลที่ถูกต้องตามความเป็นจริง และครบถ้วนทุกช่อง กดปุ่ม **บันทึกข้อมูล**

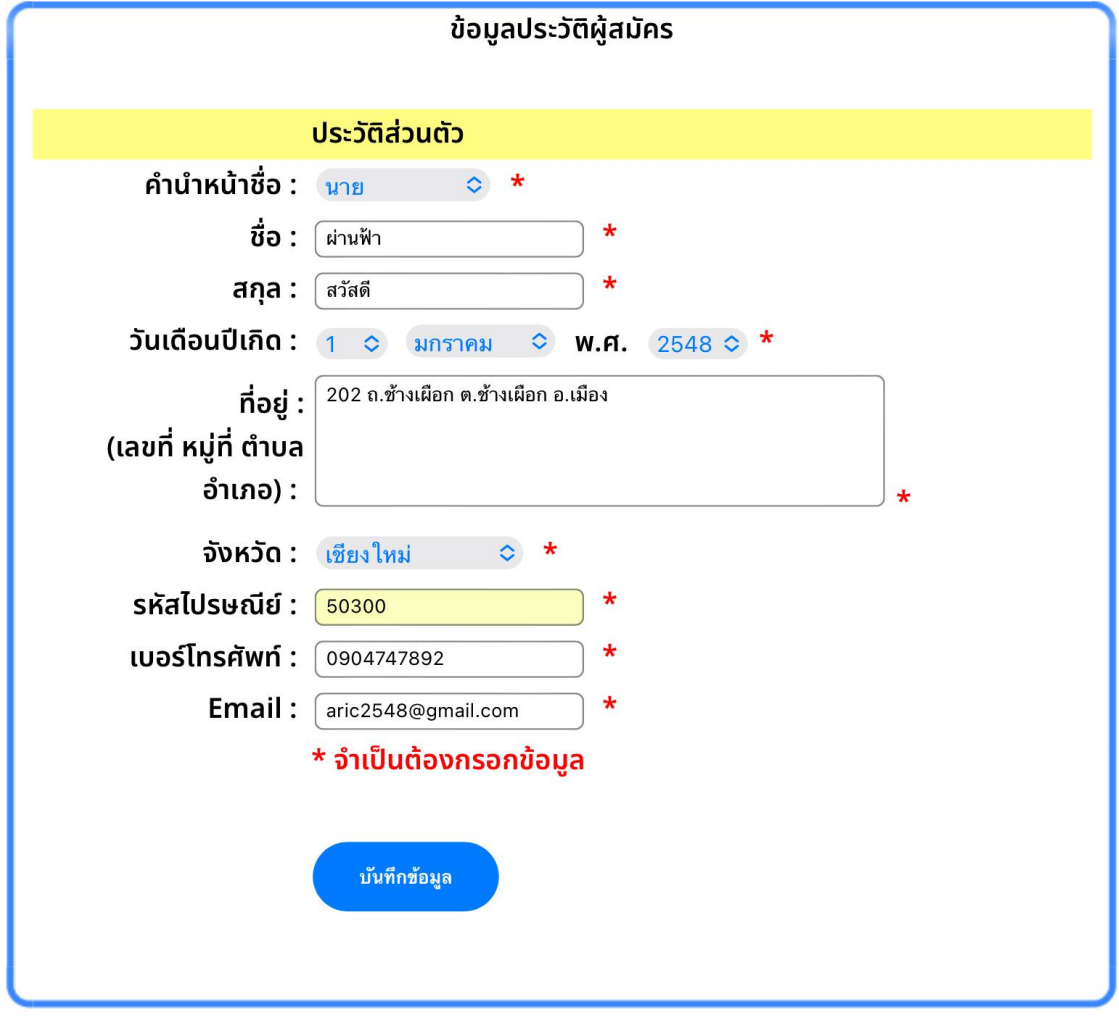

**ภาพที่ 5** แสดงหน้าจอการกรอกข้อมูลประวัติส่วนตัวของผู้สมัคร

ถัดไปเป็นการกรอกข้อมูลประวัติการศึกษา ผู้สมัครต้องกรอกข้อมูลให้ครบทุกช่อง พร้อมทั้งตรวจสอบ

ข้อมูลของสถานศึกษา แผนการเรียนเดิมและเกรดเฉลี่ยสะสมของตนเองให้ถูกต้องก่อนกดปุ่ม **บันทึกข้อมูล**

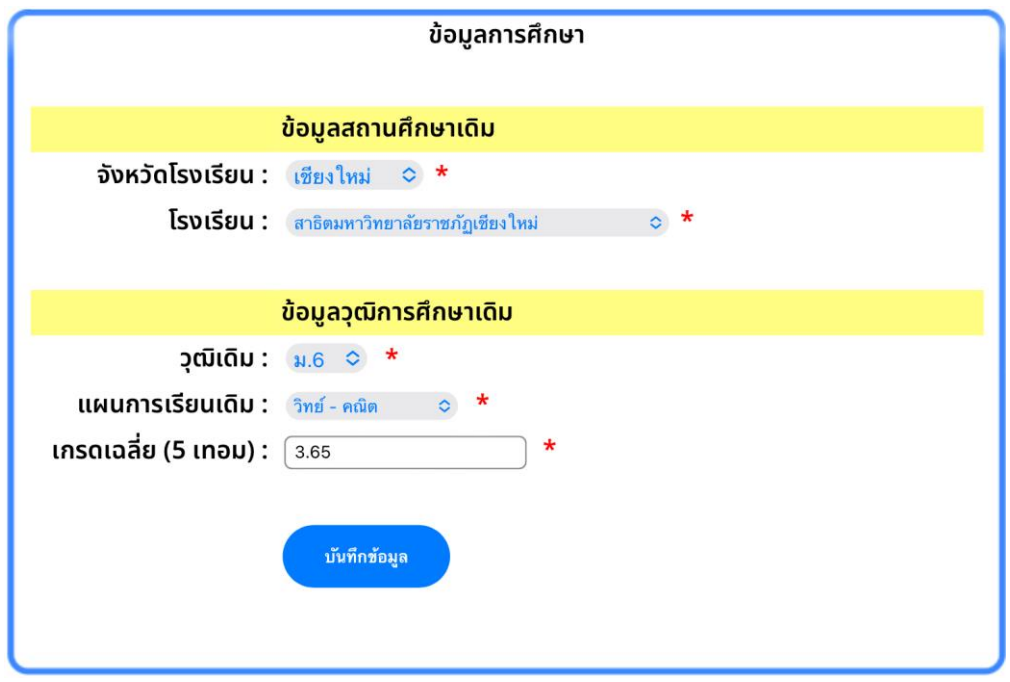

**ภาพที่ 6** แสดงหน้าจอการกรอกข้อมูลประวัติการศึกษาของผู้สมัคร

ส่วนถัดไป คือ ประเภทที่รับสมัคร ซึ่งประกอบด้วย 5 ประเภทได้แก่ ประเภทผลการเรียนดี ประเภทผู้มี ความสามารถพิเศษด้านกีฬา ดนตรี นาฏศิลป์/ศิลปะการแสดง และศิลปะ ประเภทผู้มีคุณธรรม ความประพฤติดี มีจิตสาธารณะ ประเภทผู้มีความพิการ และประเภทผู้มีความมุ่งมั่นในการศึกษาเพื่อพัฒนาท้องถิ่น ให้ผู้สมัครเลือก ประเภทการสมัครเพียงประเภทเดียว กรอกข้อมูลให้ครบถ้วนทุกช่อง จากนั้นกดปุ่ม **ต่อไป** ตามภาพที่ 7

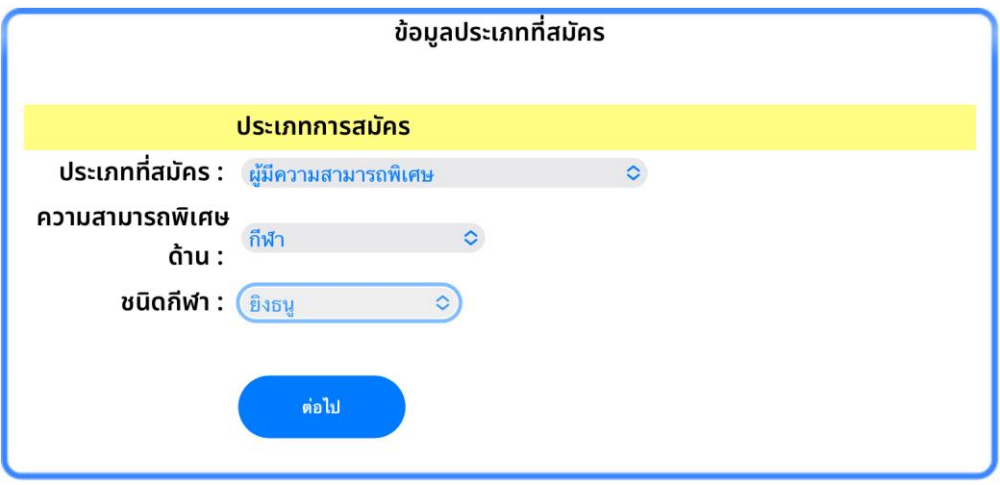

**ภาพที่ 7** แสดงหน้าจอการเลือกประเภทการสมัคร

ส่วนสุดท้ายของข้อมูลการสมัคร คือ การเลือกสาขาวิชาที่ต้องการสมัคร ผู้สมัครสามารถเลือกสาขาวิชาที่ ี ต้องการสมัครได้ 2 ลำดับ *โดยมีข้อแนะนำคือ ให้ผู้สมัครเลือกสาขาวิชาที่ต้องการเรียนมากที่สุดเป็นลำดับแรก และเลือกสำขำวิชำที่ต้องกำรเรียนรองลงไปเป็นล ำดับที่ 2 เนื่องจากในการพิจารณาคัดเลือก ระบบจะพิจารณา* <u>ิ จากสาขาวิชาที่ผู้สมัครเลือกเป็นลำดับแรกก่อน ในกรณีที่ไม่ผ่านการคัดเลือกสาขาวิชาลำดับแรก จึงจะพิจารณาใน</u> ี <u>สาขาวิชาลำดับที่ 2 </u>ทั้งนี้ผู้สมัครสามารถเลือกสมัครเพียงสาขาวิชาเดียวได้ และการเลือกจำนวนสาขาวิชาที่สมัคร ไม่มีผลต่อจำนวนการชำระเงินค่าสมัคร ซึ่งในรอบแฟ้มสะสมผลงานนี้ค่าสมัครเท่ากับ 150 บาท ทุกลำดับ ตัวอย่าง การเลือกสาขาวิชาที่ต้องการสมัคร ดังภาพที่ 8

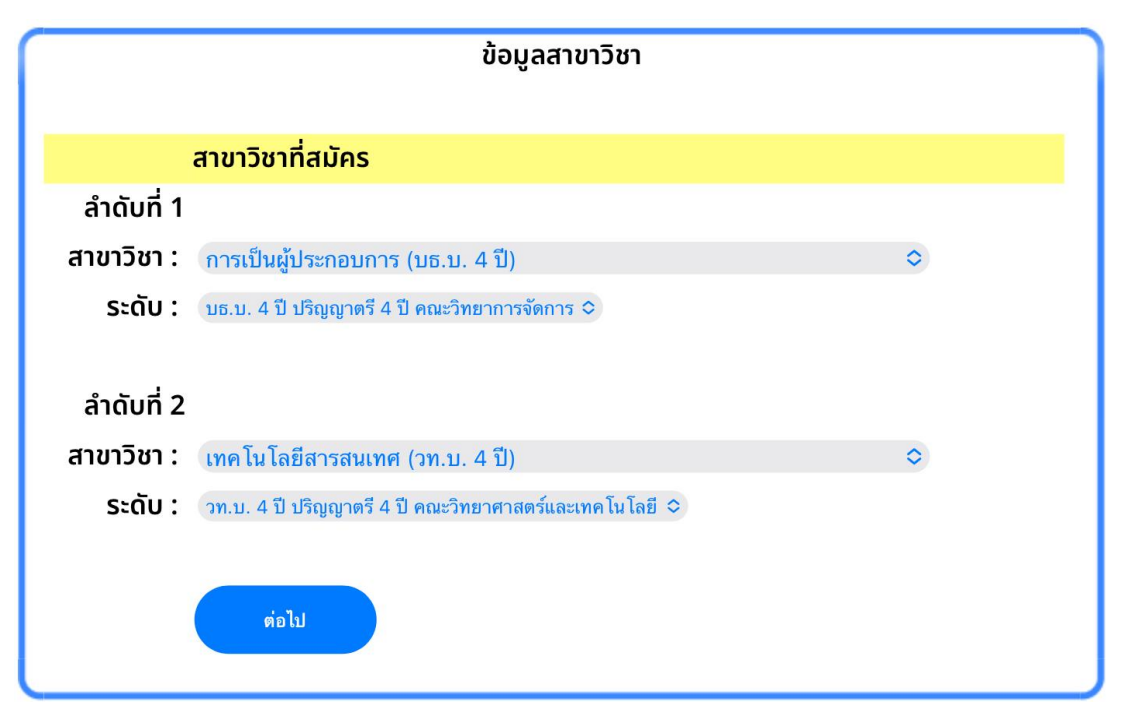

**ภาพที่ 8** แสดงหน้าจอการเลือกสาขาวิชาที่สมัคร

เมื่อเลือกสาขาวิชาเสร็จแล้ว ให้กดปุ่ม **ต่อไป** ตามภาพที่ 8 ระบบจะแจ้งเตือนให้ทราบถึงการจัดเก็บข้อมูลลง ฐานข้อมูลการรับสมัครเรียบร้อยแล้ว ตามภาพที่ 9

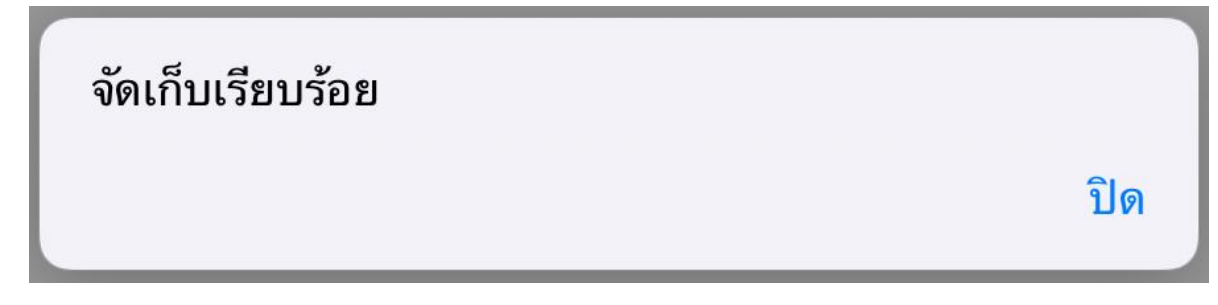

**ภาพที่ 9** แสดงข้อความแจ้งเตือนหลังจากจัดเก็บข้อมูลการสมัครเสร็จสิ้นแล้ว

### **การตรวจสอบและแก้ไขข้อมูลผู้สมัคร**

1. เมื่อผู้สมัครตรวจสอบแล้วพบว่า มีการบันทึกข้อมูลการสมัครที่ผิดพลาดทั้งในส่วนของประวัติผู้สมัคร ประวัติ การศึกษา ประเภทการสมัคร หรือต้องการเปลี่ยนแปลงสาขาวิชาที่สมัคร ผู้สมัครสามารถเปลี่ยนแปลงแก้ไขได้โดย เลือกรายการ **ตรวจสอบข้อมูลการสมัคร** ตามภาพที่ 10 จากนั้นกรอกหมายเลขบัตรประชาชน และวันเดือนปีเกิด ในรูปแบบตามตัวอย่างที่แสดงบนหน้าจอของระบบ เมื่อกรอกข้อมูลถูกต้องครบถ้วนแล้ว กดปุ่ม **เข้าสู่ระบบ**

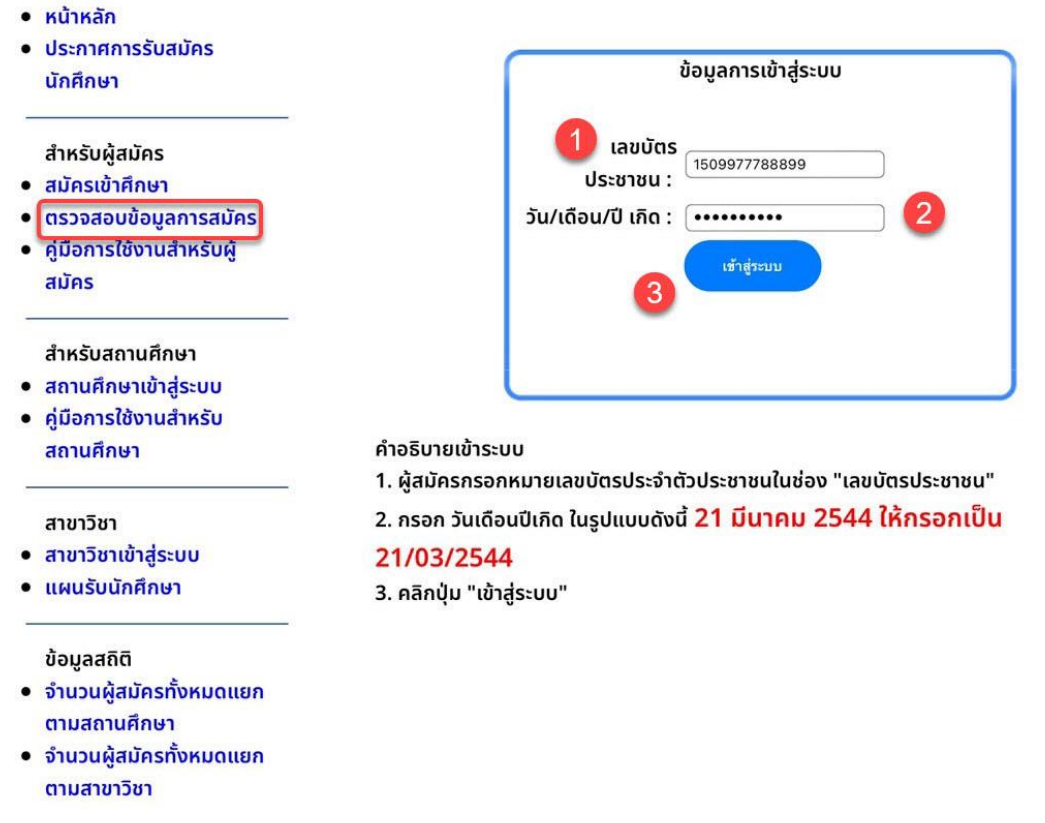

**ภาพที่ 10** แสดงหน้าจอการเข้าสู่ระบบเมื่อต้องการตรวจสอบหรือแก้ไขข้อมูลการสมัคร

2. เมื่อเข้าสู่ระบบเรียบร้อยแล้ว จะแสดงหน้าจอรายละเอียดของผู้สมัครในส่วนของหน้าหลัก โดยจะแจ้งสถานะ การจัดส่งแฟ้มสะสมผลงานให้ทราบ ในกรณีที่ผู้สมัครยังไม่ได้จัดส่งแฟ้มสะสมผลงานเข้าสู่ระบบ จะปรากฏรูป เครื่องหมายกากบาทสีแดง ตามภาพที่ 11 ส่วนของการตรวจสอบข้อมูลการสมัครนี้ แบ่งออกเป็น 3 รายการย่อย คือ แก้ไขข้อมูลผู้สมัคร แก้ไขข้อมูลสาขาวิชา และจัดส่งแฟ้มสะสมผลงาน

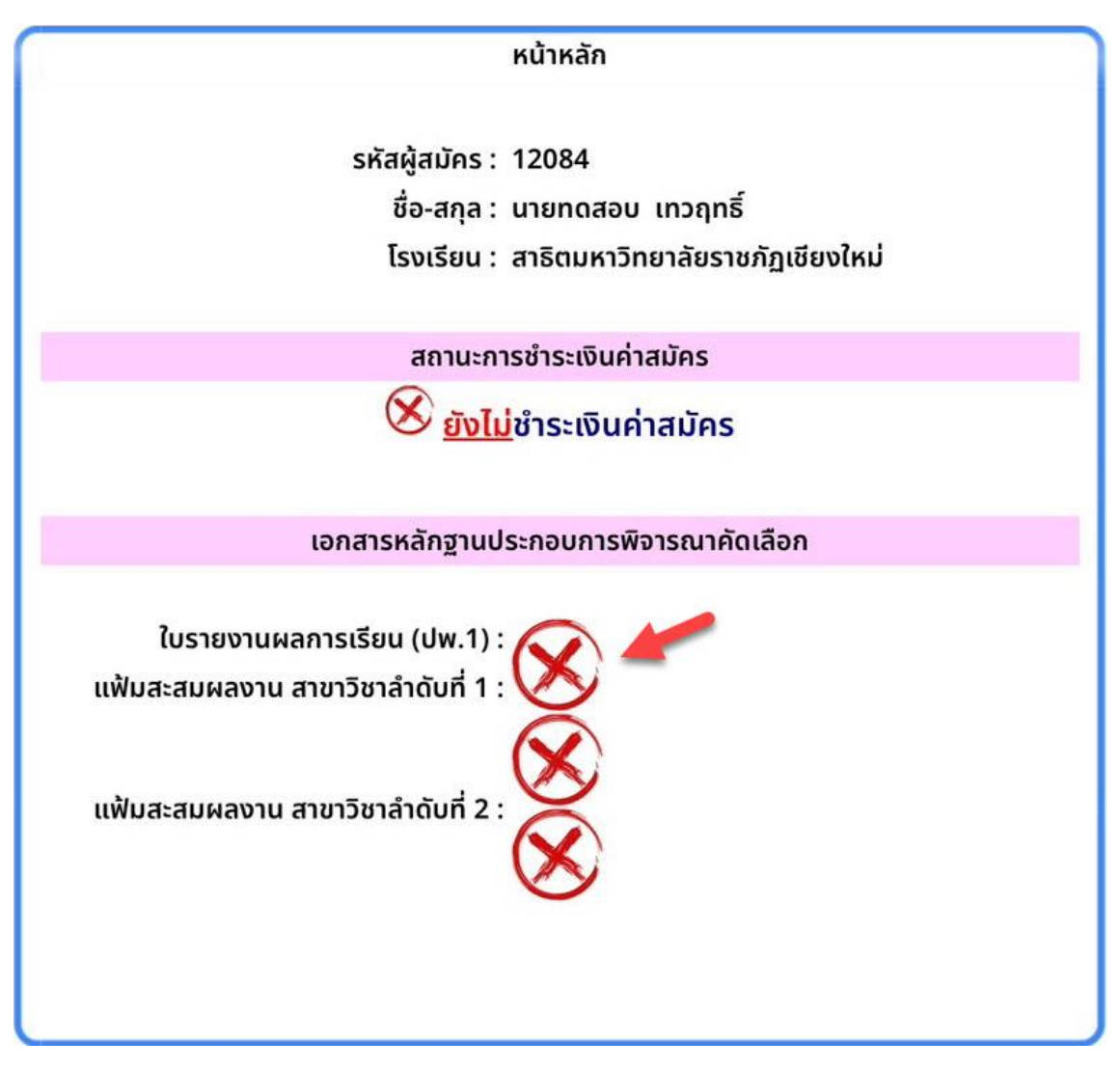

**ภาพที่ 11** แสดงหน้าจอหลักของผู้สมัครหลังจากเข้าสู่ระบบเพื่อตรวจสอบข้อมูล

3. หากต้องการแก้ไขข้อมูลประวัติผู้สมัคร ให้เลือกรายการย่อย **แก้ไขข้อมูลผู้สมัคร** ระบบจะแสดงรายละเอียด ข้อมูลที่เคยให้ไว้ในระบบตามภาพที่ 12 จากนั้นให้คลิกที่ข้อความ **แก้ไขข้อมูลประวัติ**ระบบจะแสดงหน้าจอตาม ภาพที่ 13 ให้ผู้สมัครท าการแก้ไขข้อมูลประวัติส่วนตัวและประวัติการศึกษาของตนเองให้ถูกต้อง เมื่อแก้ไขข้อมูล ครบถ้วนแล้ว กดปุ่ม **จัดเก็บข้อมูล**

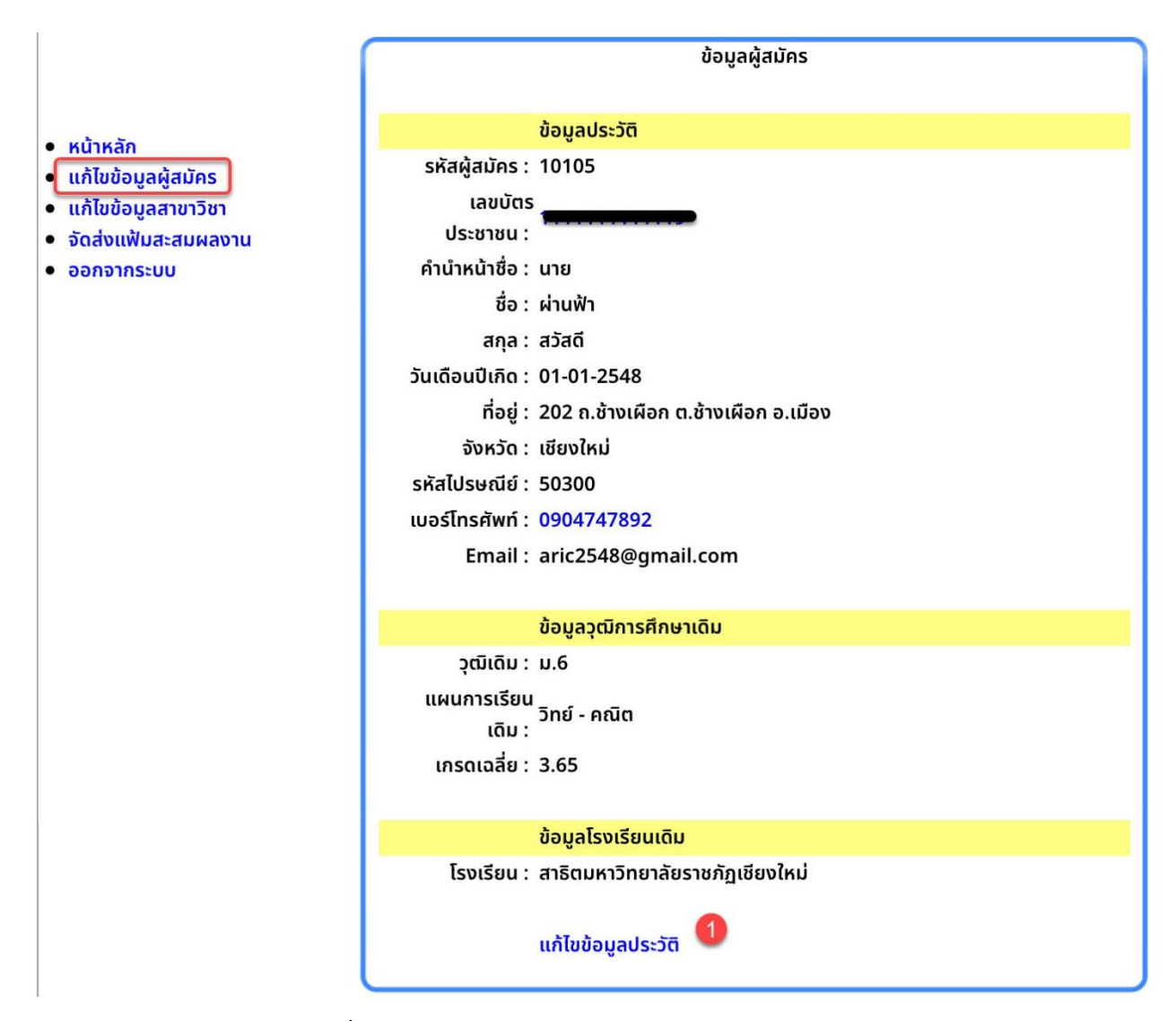

**ภาพที่ 12** แสดงรายละเอียดข้อมูลประวัติของผู้สมัครในระบบ

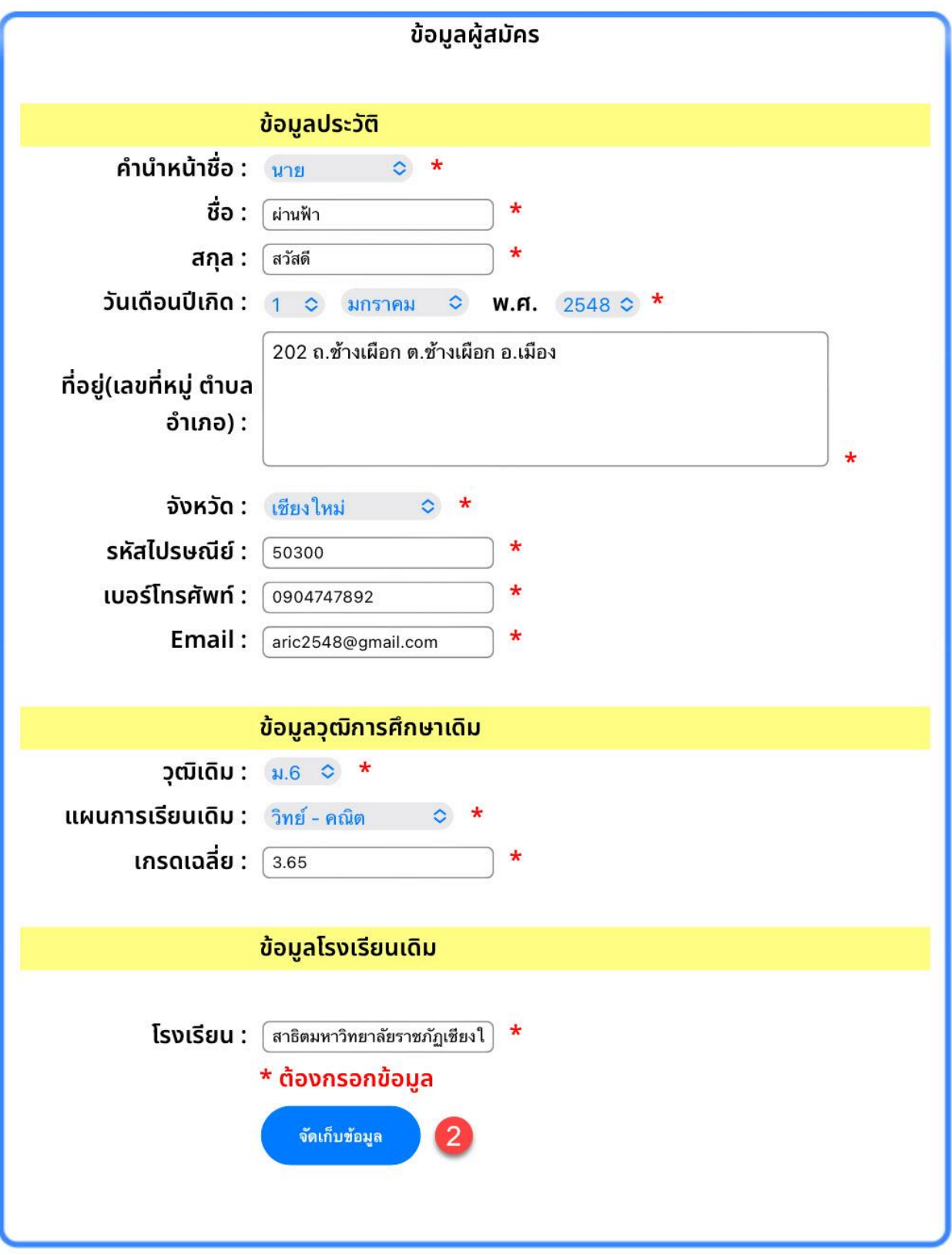

**ภาพที่ 13** แสดงหน้าจอการแก้ไขข้อมูลประวัติของผู้สมัคร

ในส่วนของการแก้ไขข้อมูลสถานศึกษาเดิม ให้ผู้สมัครลบข้อมูลเดิมในช่อง **โรงเรียน** ออกทั้งหมด จากนั้น พิมพ์ชื่อสถานศึกษาที่ถูกต้องของผู้สมัครลงในช่องข้อความประมาณ 3-5 ตัวอักษร ระบบจะแสดงรายการ สถานศึกษาทั้งหมดที่มีตัวอักษรตามที่กรอกข้อมูลลงไปขึ้นมาให้เลือก ให้เลือกสถานศึกษาที่ถูกต้องจากรายการที่ ปรากฏอยู่เติมลงในช่องข้อความ ตามภาพที่ 14

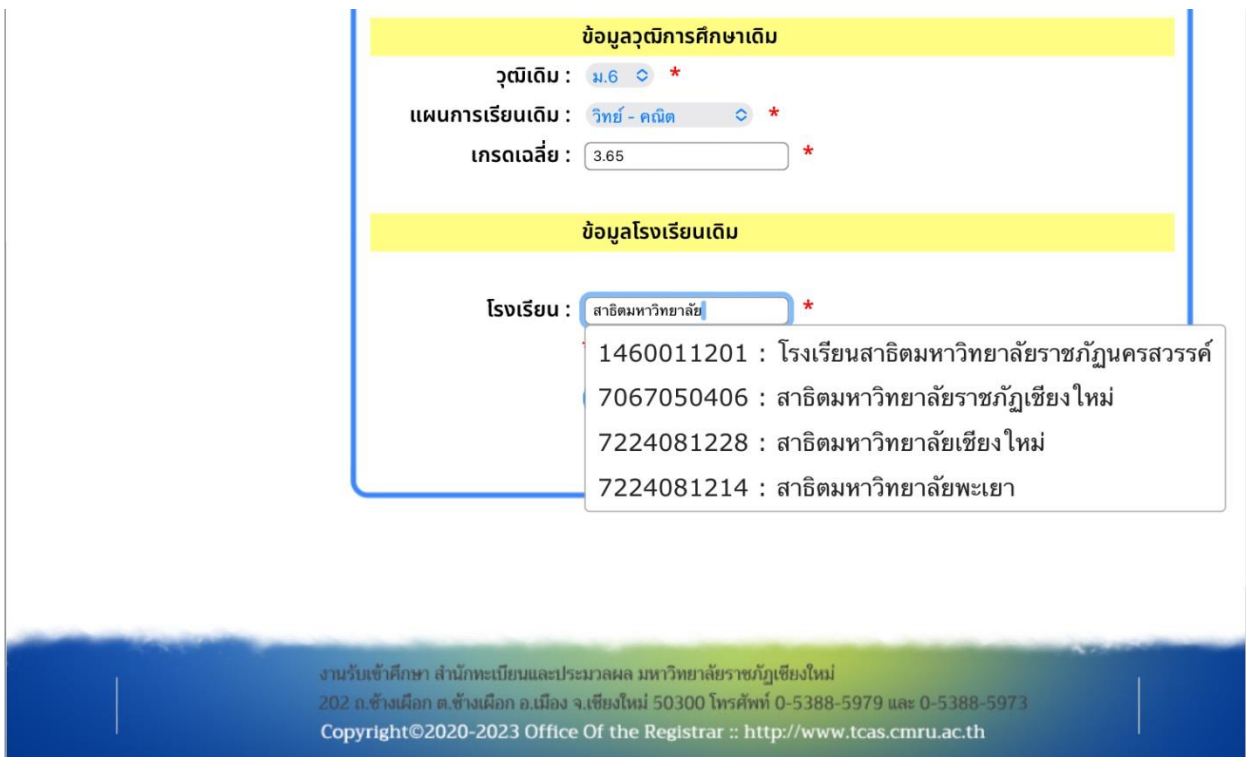

**ภาพที่ 14** แสดงตัวอย่างการกรอกข้อมูลสถานศึกษาเดิมเพื่อแก้ไขข้อมูลเดิมที่ผิดพลาด

4. หลังจากทำการเปลี่ยนแปลงแก้ไขข้อมูลประวัติผู้สมัคร ประวัติการศึกษาทั้งหมดและจัดเก็บข้อมูลเรียบร้อยแล้ว ้ระบบจะแสดงรายละเอียดข้อมูลทั้งหมดที่ทำการแก้ไขให้ผู้สมัครตรวจสอบอีกครั้ง เมื่อตรวจสอบความถูกต้องของ ข้อมูลเรียบร้อยแล้ว ให้กดปุ่ม **ยืนยันข้อมูล** ตามภาพที่ 15 ระบบจะแสดงข้อความแจ้งเตือนการจัดเก็บข้อมูลที่ ได้รับการแก้ไขเรียบร้อยแล้วลงฐานข้อมูลการสมัคร ตามภาพที่ 16

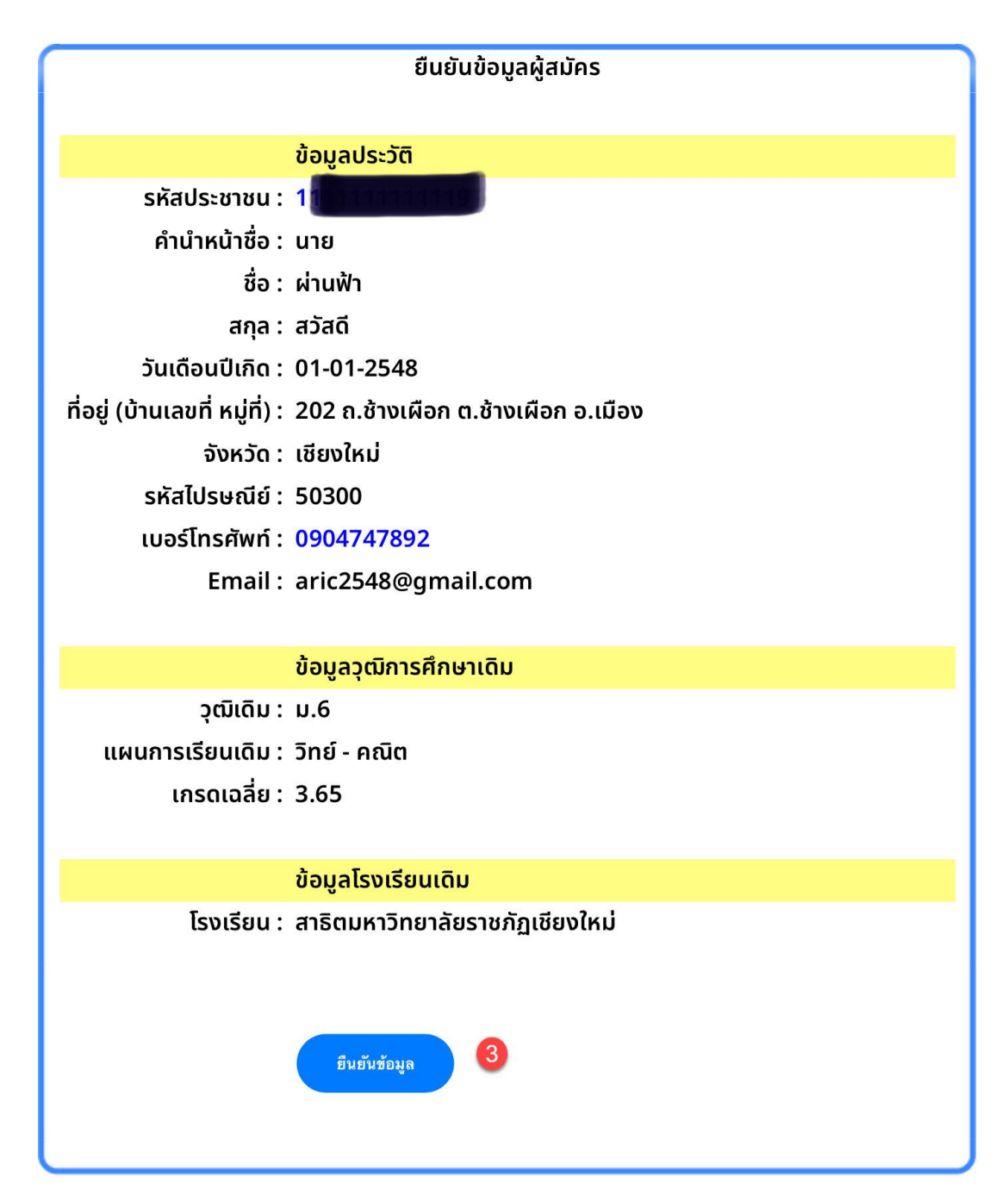

**ภาพที่ 15** แสดงรายละเอียดข้อมูลประวัติผู้สมัครและประวัติการศึกษาที่ได้รับการเปลี่ยนแปลงก่อนบันทึกข้อมูล

# แก้ไขข้อมูลเรียบร้อย

ปิด

**ภาพที่ 16** แสดงข้อความแจ้งเตือนหลังจากแก้ไขข้อมูลประวัติผู้สมัครเสร็จสิ้นแล้ว

5. เมื่อต้องการเปลี่ยนแปลงข้อมูลสาวิชาที่สมัคร ให้เลือกรายการย่อย **แก้ไขข้อมูลสาขาวิชา** ตามภาพที่ 17 ระบบจะแสดงรายละเอียดประเภทที่รับสมัครและสาขาวิชาที่สมัครตามที่ได้กรอกข้อมูลไว้ในระบบแล้ว

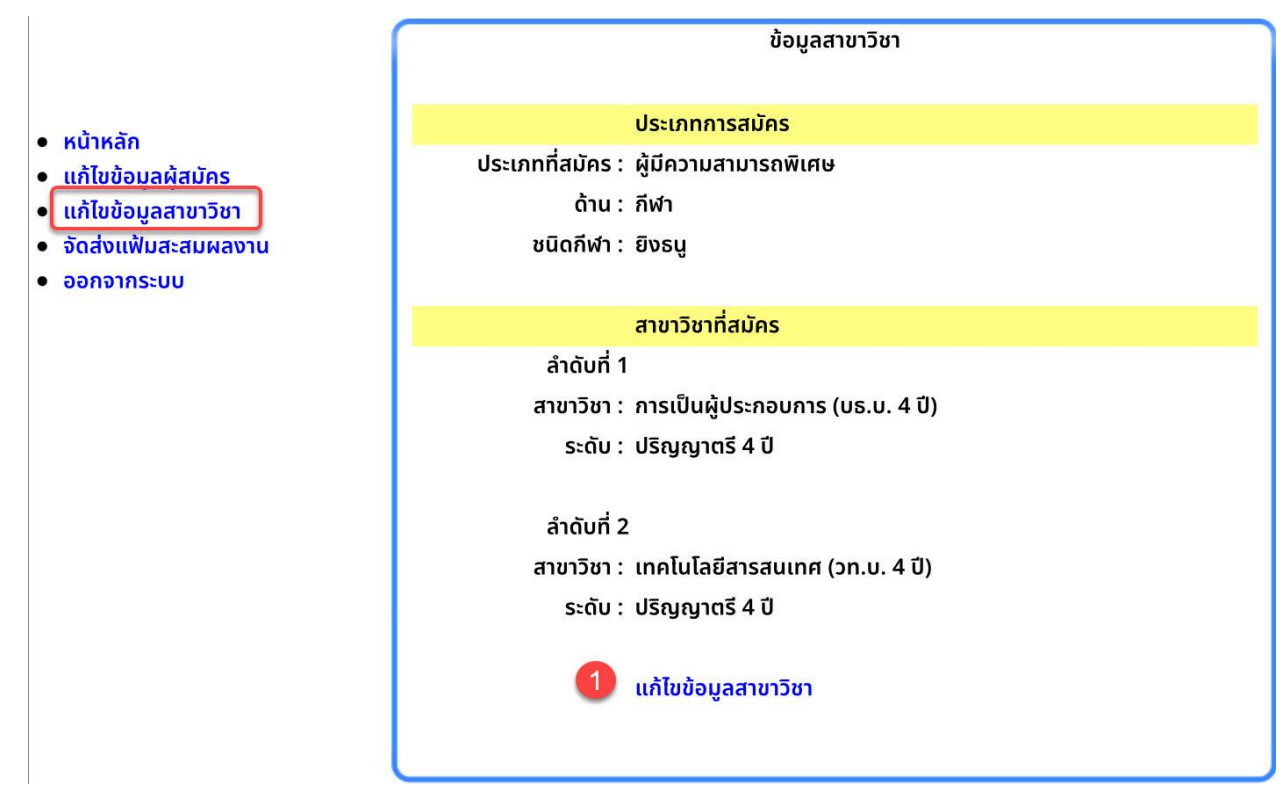

**ภาพที่ 17** แสดงรายละเอียดประเภทการสมัครและสาขาวิชาที่สมัครก่อนการเปลี่ยนแปลงข้อมูล

จากนั้นคลิกที่ข้อความ **แก้ไขข้อมูลสาขาวิชา** ระบบจะแสดงข้อมูลประเภทที่รับสมัคร ให้ผู้สมัครเลือก ประเภทการสมัครที่ต้องการแก้ไขให้ถูกต้อง จากนั้นกดปุ่ม **ต่อไป** ตามภาพที่ 18

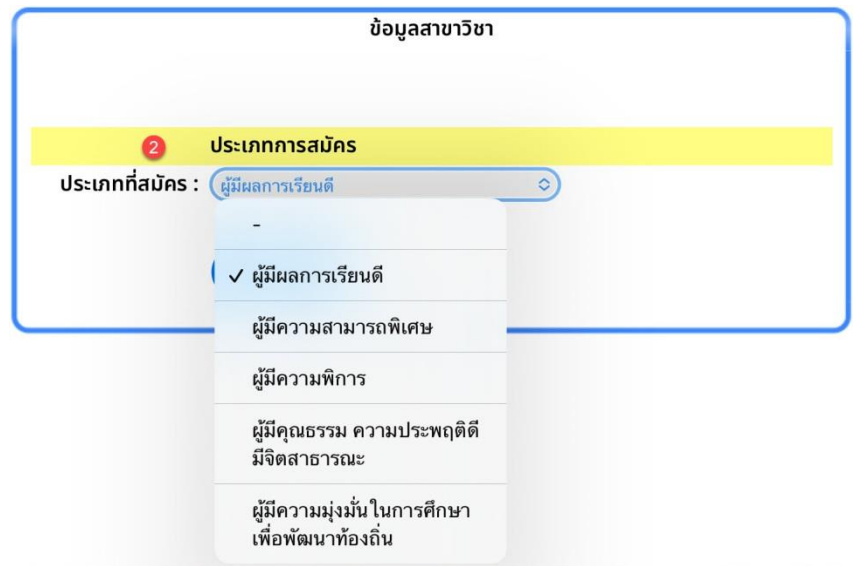

**ภาพที่ 18** แสดงหน้าจอการแก้ไขประเภทการสมัคร

หลังจากนั้นระบบจะนำเข้าสู่หน้าจอการแก้ไขข้อมูลสาขาวิชา ซึ่งจะปรากฏสาขาวิชาที่ได้เลือกไว้ในครั้ง แรกที่สมัคร ให้ผู้สมัครทำการเปลี่ยนแปลงแก้ไขข้อมูลสาขาวิชาตามที่ต้องการ เมื่อแก้ไขข้อมูลถูกต้องครบถ้วนแล้ว กดปุ่ม **จัดเก็บข้อมูล** ดังภาพที่ 19

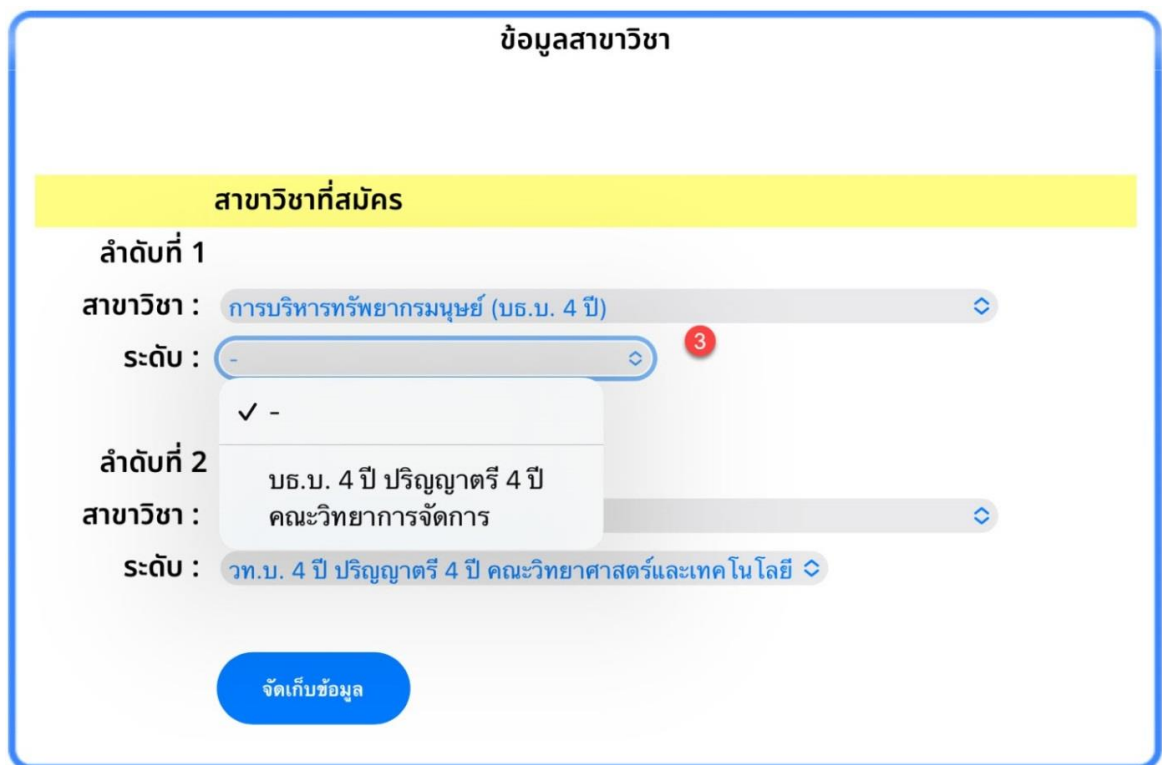

**ภาพที่ 19** แสดงหน้าจอการเปลี่ยนแปลงแก้ไขข้อมูลสาขาวิชา

จากนั้นระบบจะแสดงข้อมูลที่ได้รับการเปลี่ยนแปลงแก้ไขเสร็จสิ้นแล้วให้ผู้สมัครตรวจสอบข้อมูลอีกครั้ง ก่อนกดปุ่ม **ยืนยันข้อมูล** เพื่อจัดเก็บข้อมูลลงในระบบ ตามภาพที่ 20

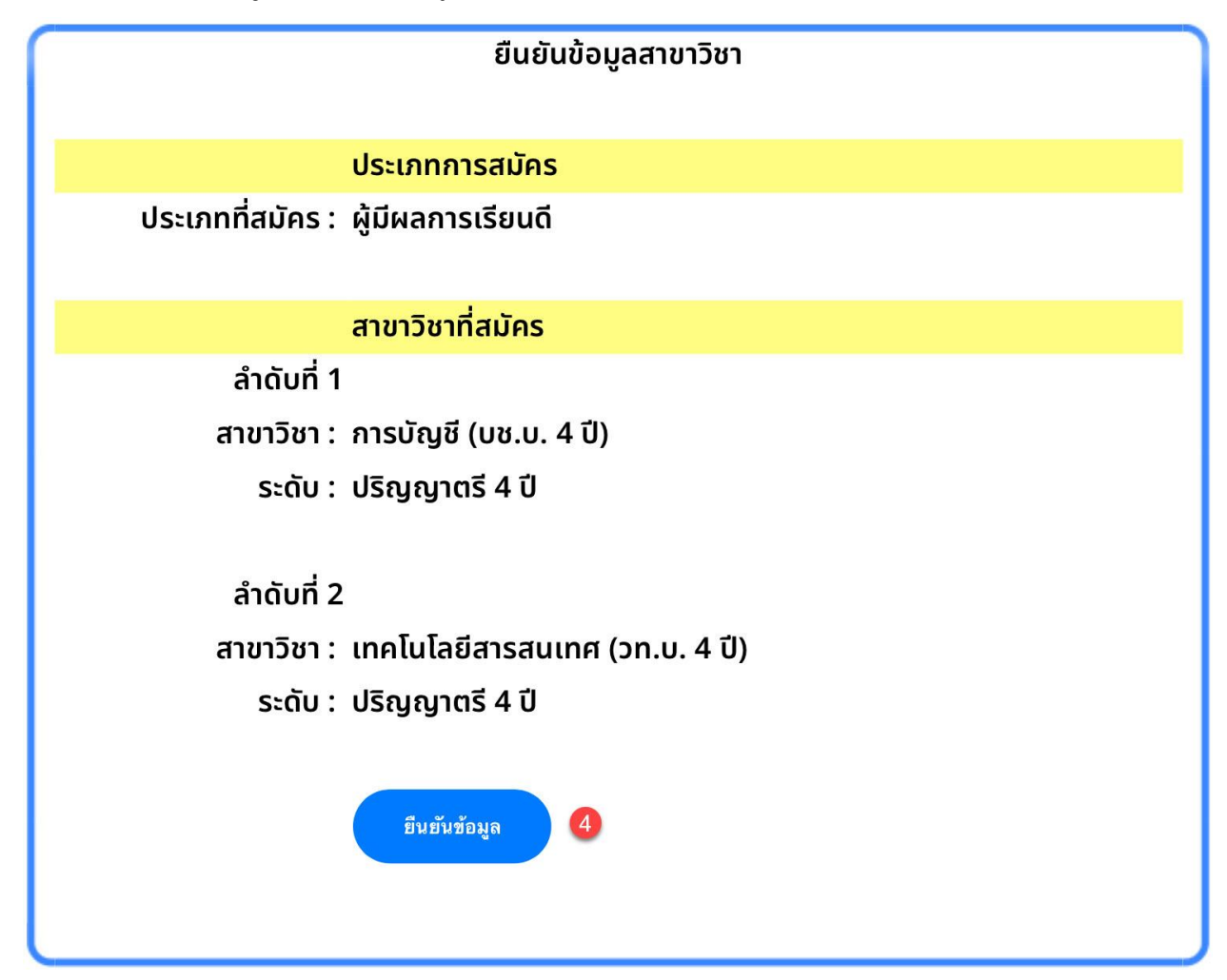

**ภาพที่ 20** แสดงรายละเอียดประเภทการสมัครและสาขาวิชาที่ได้รับการแก้ไขแล้วก่นการบันทึกข้อมูล

หลังจากยืนยันการแก้ไขข้อมูลแล้วระบบจะแจ้งเตือนการบันทึกข้อมูลเสร็จเรียบร้อยแล้ว ตามภาพที่ 21

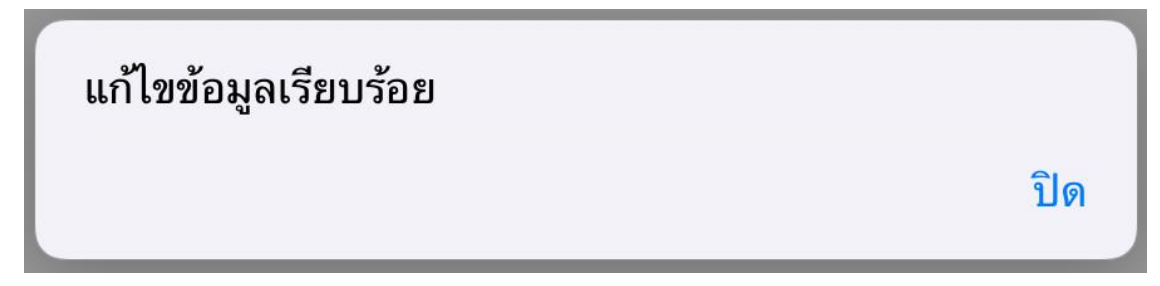

**ภาพที่ 21** แสดงข้อความแจ้งเตือนหลังจากเปลี่ยนแปลงสาขาวิชาเสร็จสิ้นแล้ว

### **การจัดส่งแฟ้มสะสมผลงาน (Portfolio)**

หลังจากที่ผู้สมัครทำการบันทึกข้อมูลประวัติผู้สมัคร ประวัติการศึกษา ประเภทการสมัคร และสาขาวิชาที่ สมัครเสร็จสิ้นแล้ว ให้ผู้สมัครจัดส่งใบรายงานผลการเรียน (ปพ.1 หรือ รบ.1) และแฟ้มสะสมผลงานในรูปแบบ ้อิเล็กทรอนิกส์ (E-Portfolio) โดยทำการอัพโหลดไฟล์ข้อมูลเอกสารประกอบการสมัครทั้งหมดเข้าสู่ระบบ ที่ รายการย่อย **จัดส่งแฟ้มสะสมผลงาน** ตามภาพที่ 22

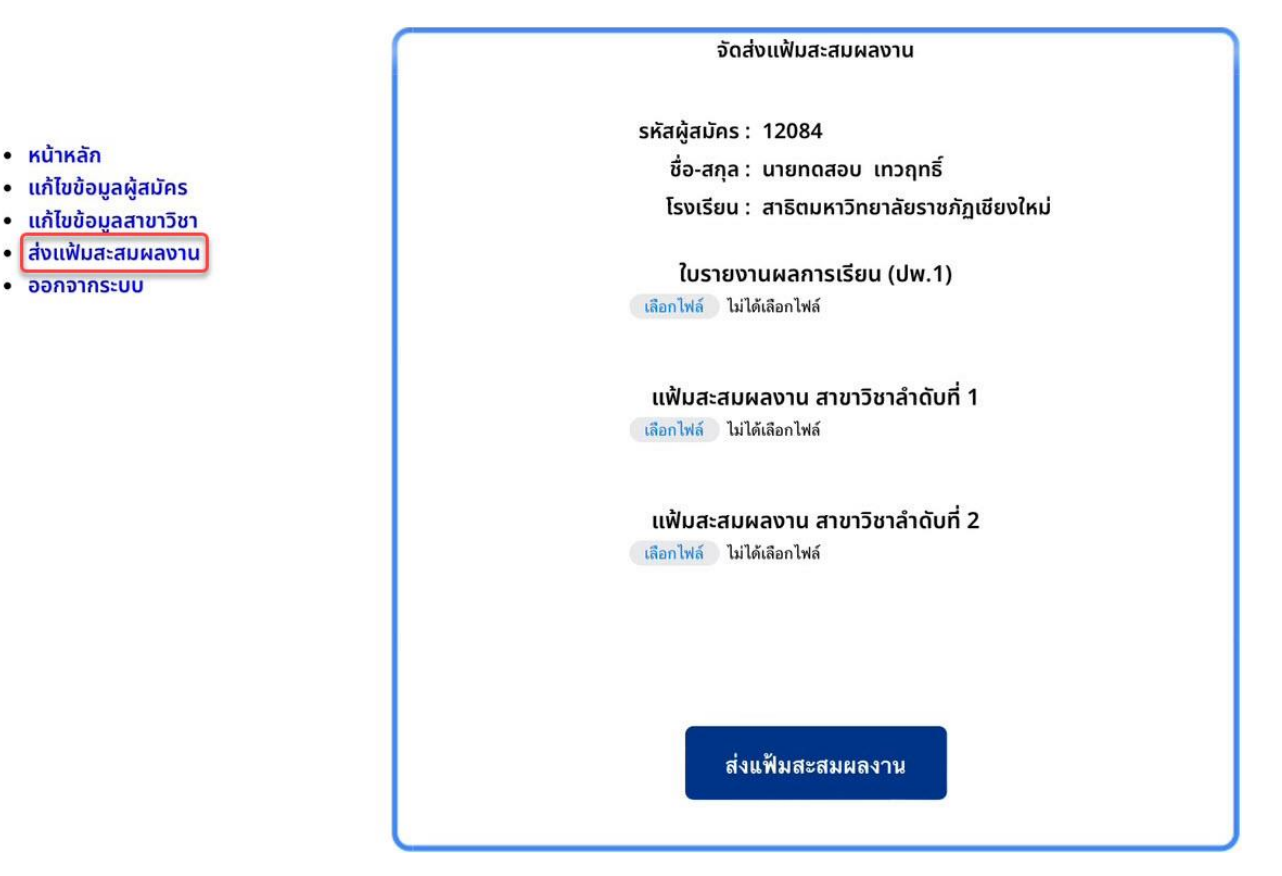

**ภาพที่ 22** แสดงหน้าจอการจัดส่งแฟ้มสะสมผลงานผ่านระบบ

โดยแฟ้มสะสมผลงานอิเล็กทรอนิกส์ (E-Portfolio) ที่จัดส่งในระบบนั้น ต้องเป็นไฟล์ที่อยู่ใน**รูปแบบ pdf และมีขนาดไม่เกิน 10 Mb** ข้อมูลในแฟ้มสะสมผลงานต้องไม่เกิน 10 หน้า (ไม่รวมปก) ประกอบไปด้วย ข้อมูล ประวัติผู้สมัคร ประวัติการศึกษา ประวัติการเข้าร่วมกิจกรรมหรือประวัติการทำงานที่เกี่ยวข้องสอดคล้องกับ สาขาวิชาหรือประเภทที่สมัคร เกียรติบัตรที่ได้เคยรับในระดับมัธยมศึกษาตอนปลายหรือเทียบเท่า และระดับ ประกาศนียบัตรวิชาชีพชั้นสูง (ปวส.) เท่านั้น การอัพโหลดข้อมูลเข้าสู่ระบบให้กดปุ่ม **เลือกไฟล์**(หมายเลข 1) จากนั้นเลือกไฟล์จากแหล่งข้อมูลที่ผู้สมัครที่ได้บันทึกไว้ (หมายเลข 2) เมื่อเลือกไฟล์เสร็จเรียบร้อยแล้วจะปรากฏ ชื่อไฟล์แฟ้มสะสมผลงานในระบบ แล้วจึงกดปุ่ม **ส่งแฟ้มสะสมผลงาน** (หมายเลข 3) ตามภาพที่ 23

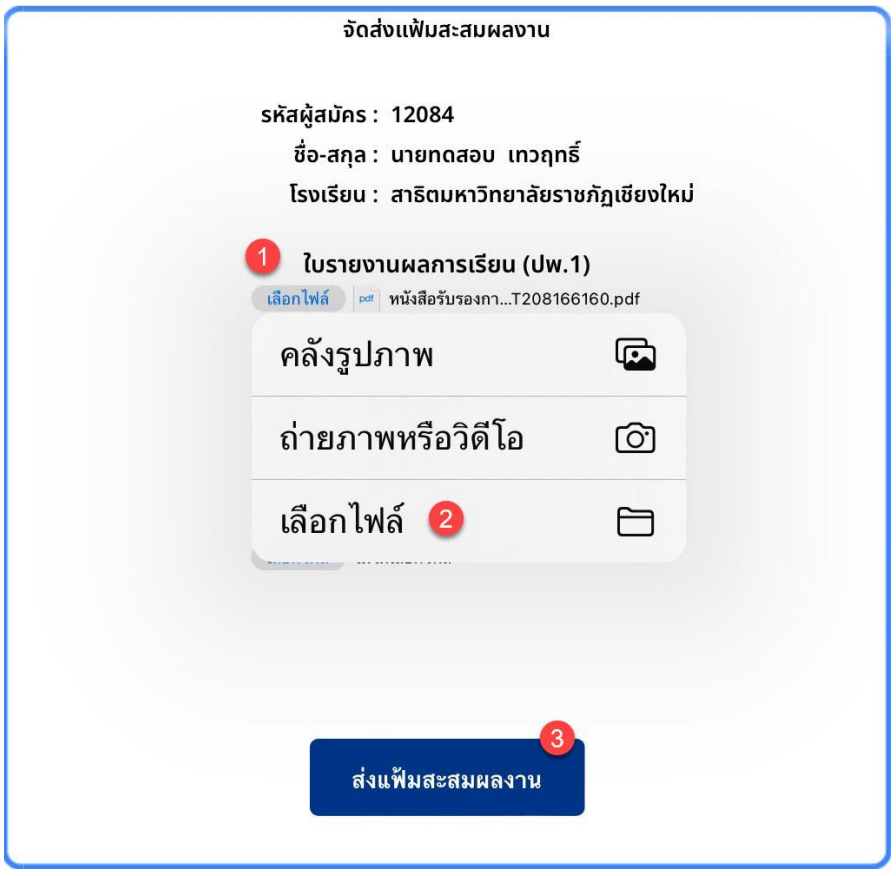

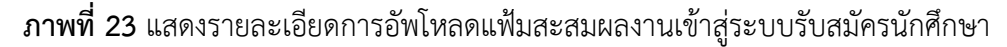

เมื่อแฟ้มสะสมผลงานอิเล็กทรอนิกส์ (E-Portfolio) ถูกอัพโหลดเข้าสู่ระบบแล้ว ระบบจะนำท่านกลับมา ยังหน้าหลักของผู้สมัคร ที่รายการ **เอกสารหลักฐานประกอบการพิจารณาคัดเลือก** จะปรากฏรูปเครื่องหมายถูก สีเขียวแทนที่รูปเครื่องหมายกากบาทสีแดง เพื่อแจ้งให้ทราบว่าข้อมูลเอกสารประกอบการสมัคร ได้ถูกจัดส่งเข้าสู่ ระบบเรียบร้อยแล้ว ดังภาพที่ 25 โดยการอัพโหลดเอกสารประกอบการสมัครเข้าสู่ระบบ สามารถอัพโหลด รายการเอกสารเพิ่มเติมในภายหลังได้ หรือถ้าหากต้องการแก้ไขข้อมูลไฟล์เอกสาร ผู้สมัครสามารถอัพโหลดไฟล์ ใหม่ขึ้นไปทนที่ไฟล์เอกสารเดิมได้เลย ดังภาพที่ 26

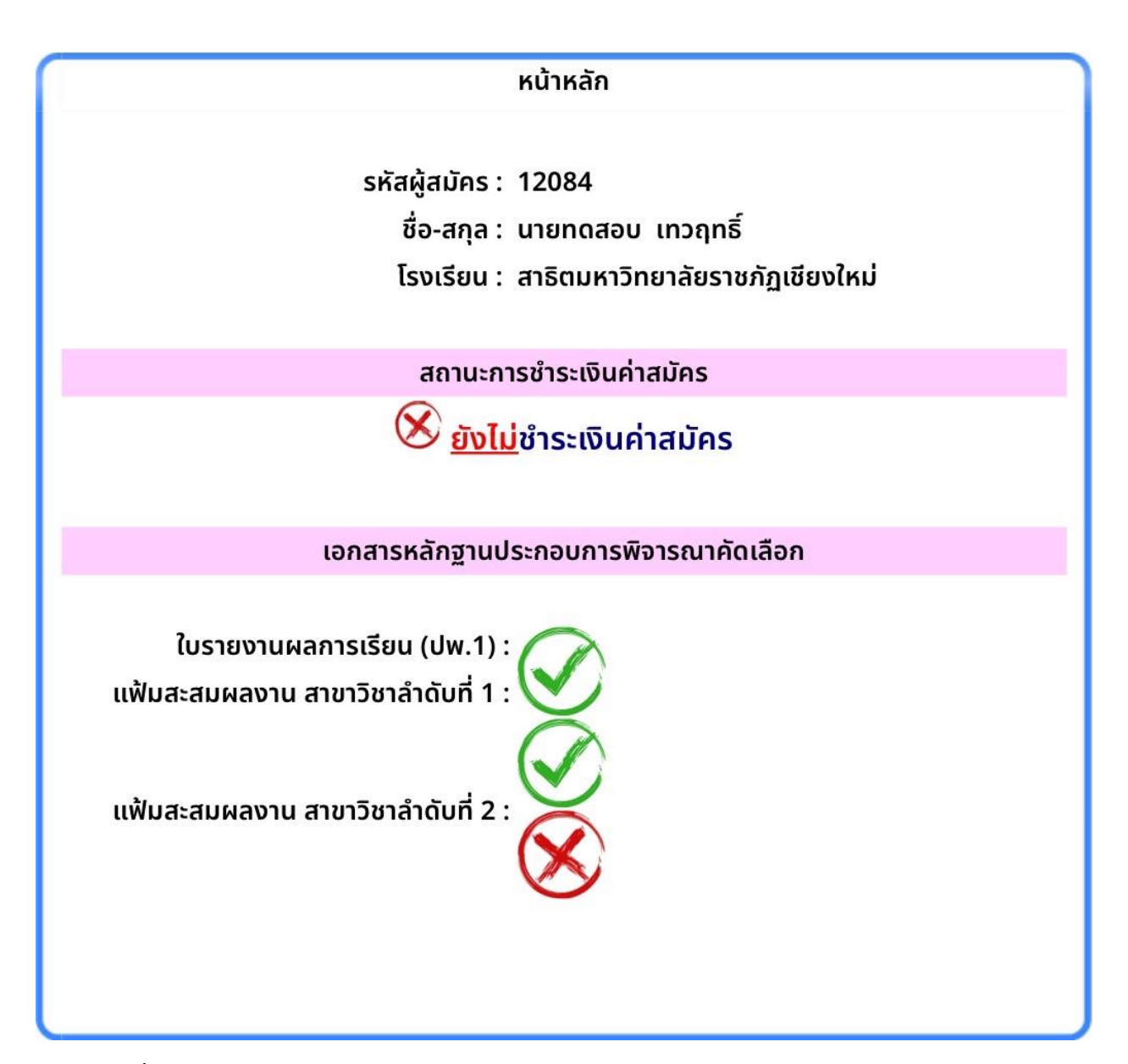

**ภาพที่ 25** แสดงรายละเอียดของผู้สมัครในส่วนของการจัดส่งเอกสารประกอบการสมัครเข้าสู่ระบบแล้ว

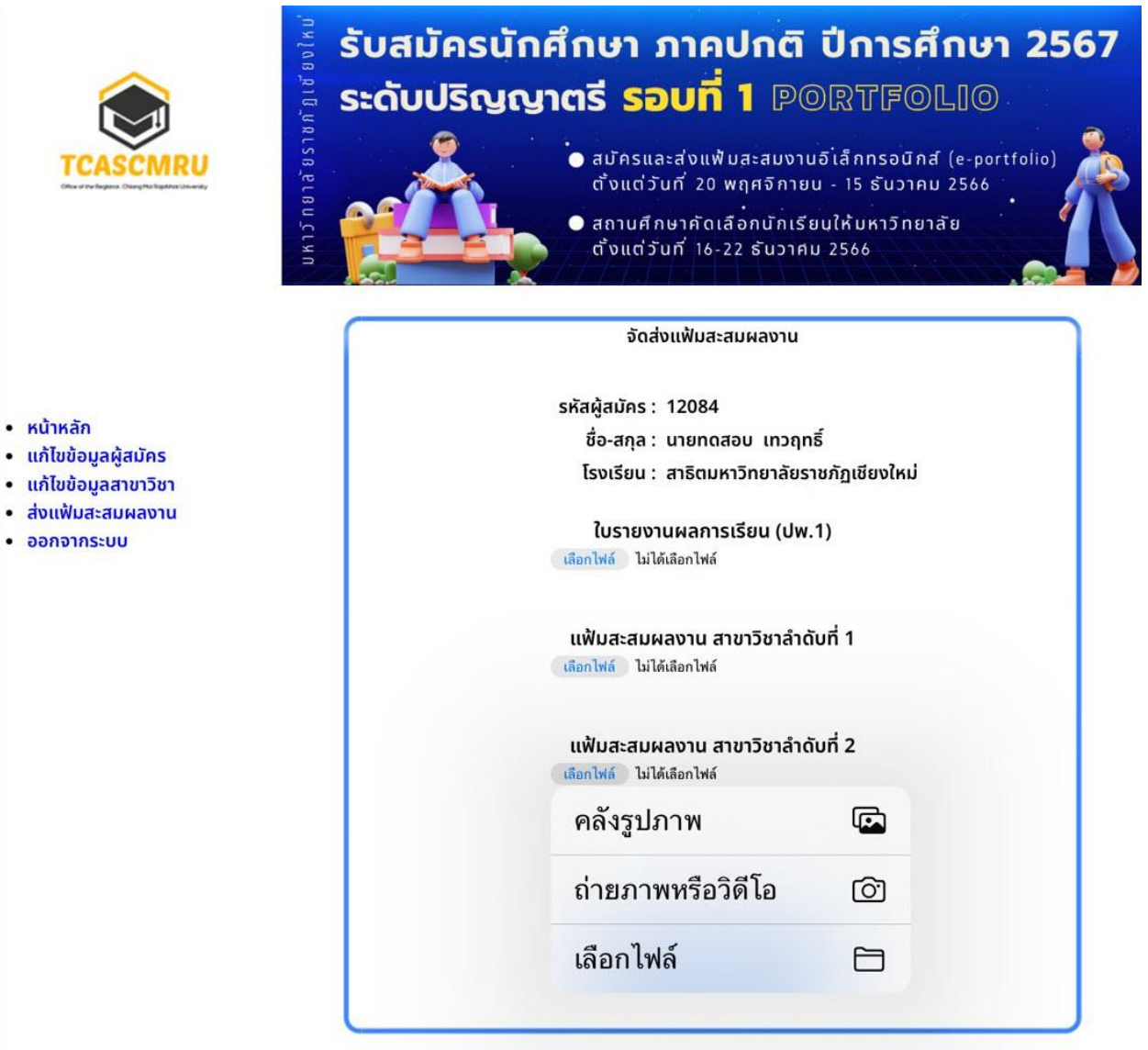

**ภาพที่ 26** แสดงภาพตัวอย่างการอัพโหลดเอกสารประกอบการสมัครเพิ่มเติม